## Region of Interest: Measuring Regions

As well as allowing users to define and measure objects defined in the module the Region of Interest module also allows users to load and measure object maps created in other modules.

1. Load the MRI\_3D\_Head.avw data set from the \$:\BIR\images\TutorialData directory. The data set may be available in the Analyze workspace if you have completed exercise 45 or 46.

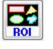

Samp

Opts

- 2. Open the **Region of Interest** module (**Measure > Region of Interest**).
- Choose File > Load Object Map and load the MRI\_3D\_Head.obj object map from the \$:\BIR\images\TutorialData directory.
- 4. Open the **Objects** window (**View > Objects**) and set **Control by** to **Attribute**.
- 5. Notice that this object map contains several objects. With the **Display** attribute selected, switch the **Lenticular** and **Caudate** objects to **On**.
- 6. Using the slice slider below the image display, navigate through the volume, the objects with the '**Display**' attribute set to '**On**' will be seen on the images (figure 1).
- 7. Open the **Sample Options** window (**Generate > Sample Options**).
- 8. In the Sample Options window set the following:
  - Sample Type: Object(s), check Brain
  - Summing: On
  - Sample: All Slices
  - Sequence Display: Off
  - Log Stats: On
- 9. Click the Sample Images button to sample the 'Brain' object.
- 10. The ROI Stat Log will automatically be returned, displaying the object statistics (figure 2). Note the volume given is only for the 'Brain' object, not the entire brain. To find the total volume of the brain you need to obtain the volume of the objects that make up the brain in this exercise this includes the 'Brain', 'Ventricle', 'Lenticular', and 'Caudate' objects.

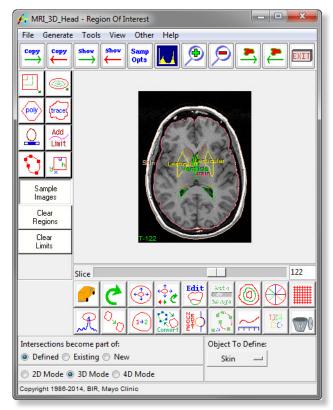

Figure 1

Exercise 55

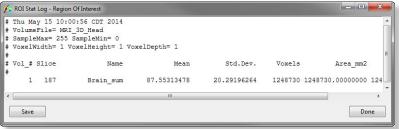

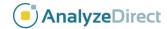

## Region of Interest: Measuring Regions

Exercise 55

Invert Selections

Sample Options - Region Of Interest

Original

Skin

**V** Brain

Ventricle Lenticular

Caudate

Select All

Combine Objects: O No O Yes

Sample May/Min

Sample Type

Object(s)

Selected Region

Individual Voxels

- 11. Click **Done** to close the ROI Stat Log; in the dialog box returned click **Discard, then Exit**.
- 12. In the Sample Options window, check the **Ventricle**, **Lenticular**, and **Caudate** objects (the 'Brain' object should already be checked).
- 13. Click **Sample Images** button. The individual volumes for each object will be returned to the ROI Stat Log. The sum of these volumes is the total brain volume.
- 14. To have the volume of the objects added together automatically for the total volume, set **Combine Objects** to **Yes** under the selection area.
- 15. Click **Sample Images**. The total brain volume will now be returned to the ROI Stat Log (figure 4).
- 16. Save the .stats file.

| IVIIIIIIIIIII | Sample Max/Milli             | Ividxiffuff                                         |
|---------------|------------------------------|-----------------------------------------------------|
| 0             |                              | 255                                                 |
| _             |                              | - • • ×                                             |
|               |                              |                                                     |
|               |                              | =                                                   |
| Std.Dev.      | Voxels Are                   | ea_mm2 tal                                          |
| 87.10371746   | 20.85701997                  | 128445                                              |
|               |                              | •                                                   |
|               |                              | Done                                                |
|               |                              | Done                                                |
|               | 0<br>Std.Dev.<br>87.10371746 | 0<br>Std.Dev. Voxels Are<br>87.10371746 20.85701997 |

Figure 3

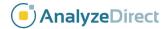